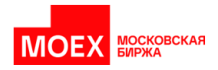

## **Пошаговая инструкция по обновлению плагина.**

**Версия от 03.04.2024**

Если вы используете только Клиринговый Терминал и Личные Кабинеты МБ, то просим вас запланировать и провести обновление плагина до версии 1.4 на ваших рабочих местах.

Предварительно рекомендуем убедиться, что обновление еще не было произведено, для этого проверьте версию установленного плагина и версию расширения MOEX Browser Plugin в вашем браузере.

Чтобы проверить версию плагина на вашем компьютере, необходимо выполнить следующие действия (на примере операционной системы Windows 10):

1. Нажмите кнопку «Пуск» и начините вводить «Установка и удаление программ», система предложит вам открыть соответствующий элемент панели управления. Выберите его из меню;

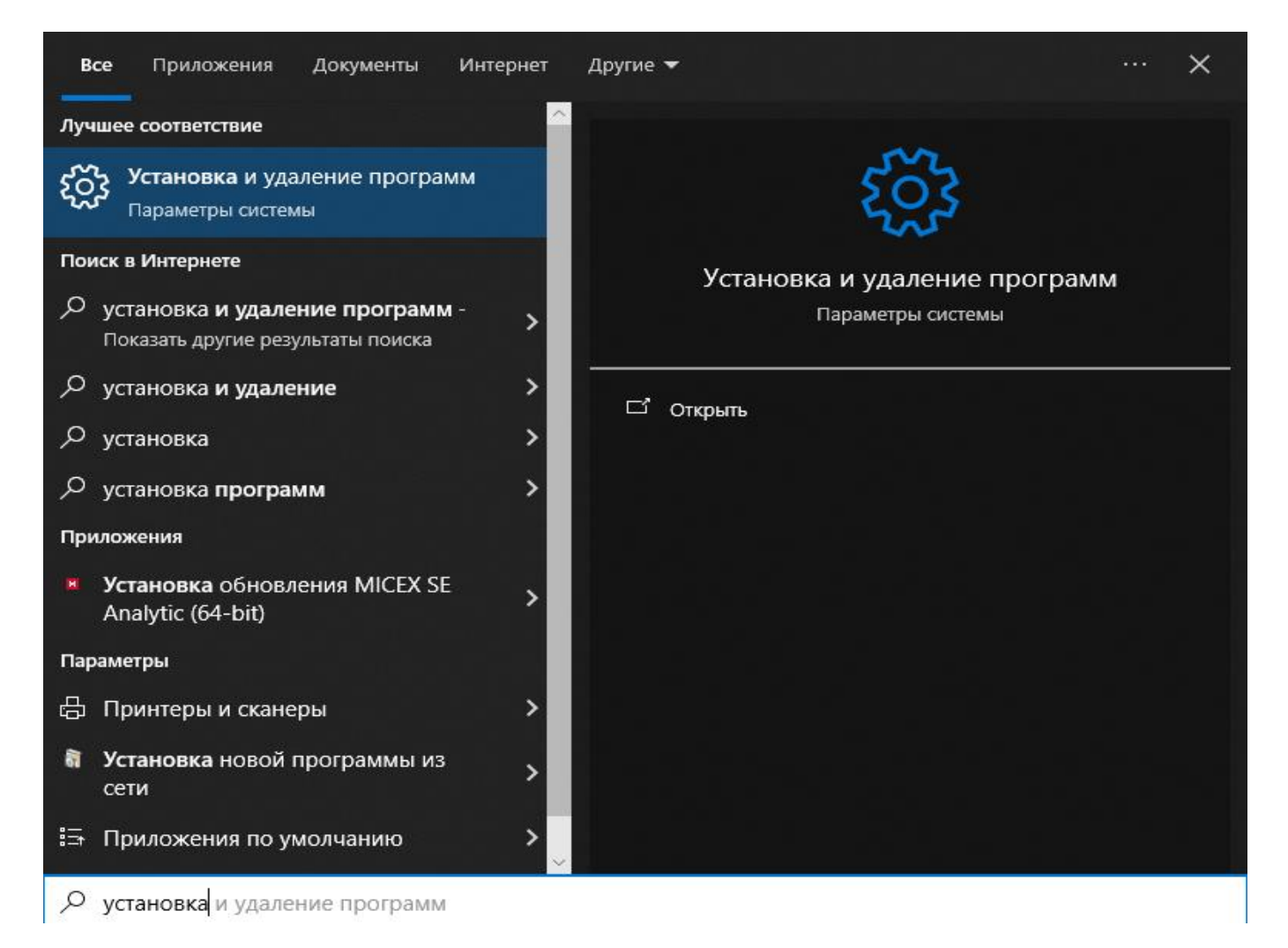

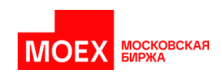

2. В открывшемся окне пролистайте список до программы «Moex Browser Plugin», нажмите на неё, чтобы увидеть версию.

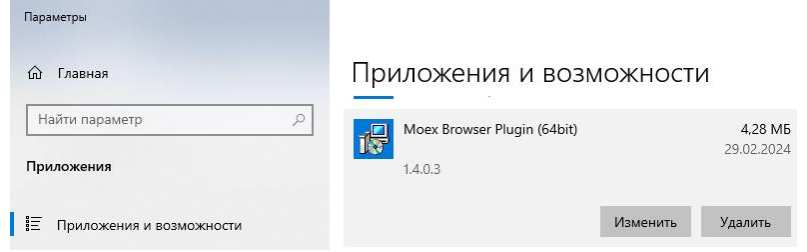

Чтобы проверить версию расширения в браузере, необходимо выполнить следующие действия (на примере браузера Chrome):

1. Запустите браузер Chrome, в правом верхнем углу нажмите на три точки и выберите последовательно из выпадающего списка «Расширения» - «Управление расширениями». Альтернативный способ: введите в адресной строке chrome://extensions/ и нажмите клавишу Enter.

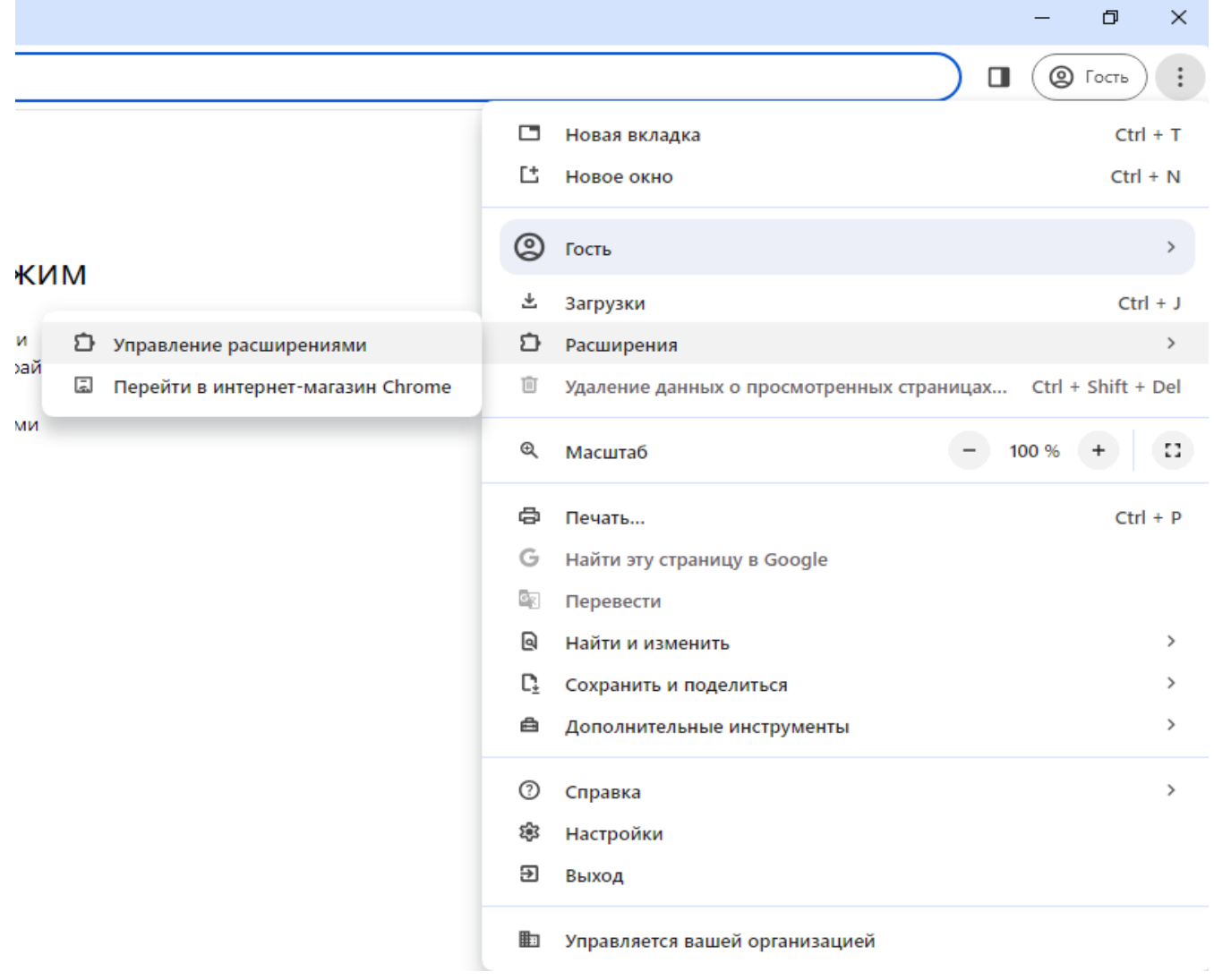

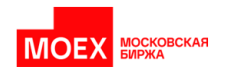

2. На открывшейся странице будет отображена информация об установленных у вас расширениях. Найдите визуально (или через поиск вверху страницы) расширение Moex Browser Plugin, в панели с информацией о нем будет указана версия расширения.

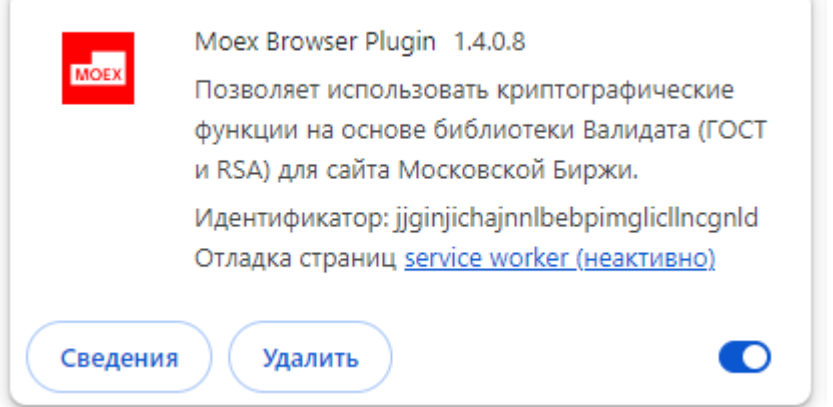

Если версии плагина и браузера ниже, чем 1.4, то следует выполнить следующие действия:

- 1. Удалите плагин MOEX Browser Plugin с вашего компьютера;
- 2. Удалите расширение MOEX Browser Plugin из вашего браузера;
- 3. Установите плагин MOEX Browser Plugin последней версии с нашего сайта: [https://fs.moex.com/cdp/po/MoexBrowserPlugin\\_Windows.zip](https://fs.moex.com/cdp/po/MoexBrowserPlugin_Windows.zip) Тип установки «Для всех пользователей»;
- 4. Установите расширение:
	- a. Магазин Google Chrome: [https://chrome.google.com/webstore/detail/moex-browser](https://chrome.google.com/webstore/detail/moex-browser-)[plugin/jjginjichajnnlbebpimglicllncgnld?utm\\_source=chrome-app-launcher-info-dialog](https://chrome.google.com/webstore/detail/moex-browser-plugin/jjginjichajnnlbebpimglicllncgnld?utm_source=chrome-app-launcher-info-dialog)
	- b. Вручную: используя расширение MOEX Browser Plugin из того же архива из каталога extensions. Инструкцию по установке вы можете найти здесь: <https://fs.moex.com/files/13856/41526>
- 5. Очистите кэш браузера (не историю и cookie, а именно кэш). На примере браузера Chrome чистка осуществляется следующим образом:
	- Запустите браузер Chrome, в правом верхнем углу нажмите на три точки и выберите из выпадающего списка пункт «Настройки»;

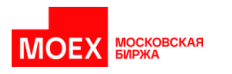

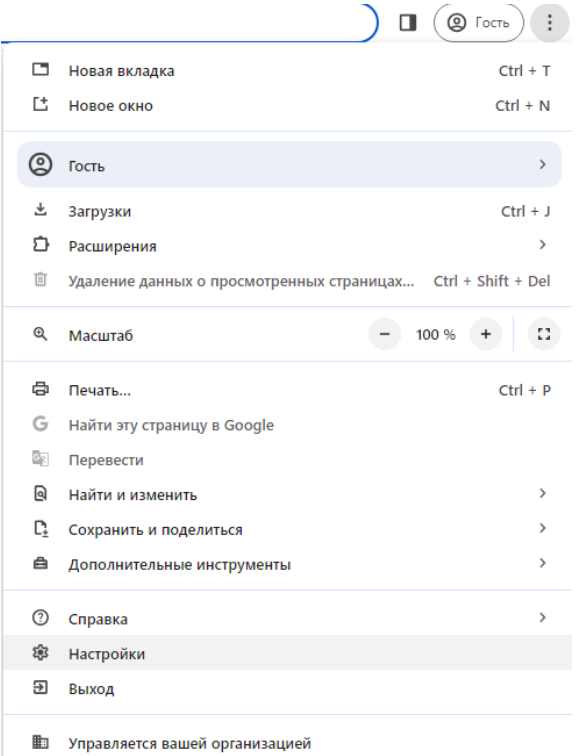

• Перейдите в меню слева в раздел «Конфиденциальность и безопасность»;

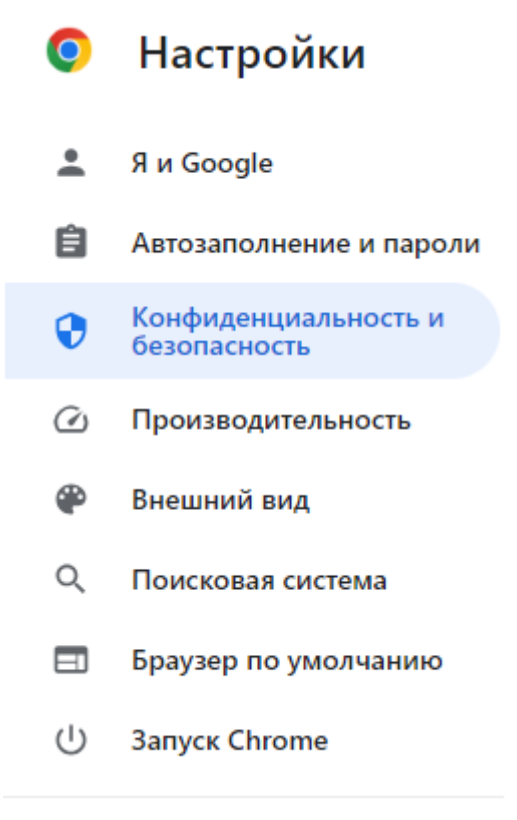

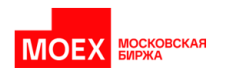

• Нажмите кнопку «Очистить историю»;

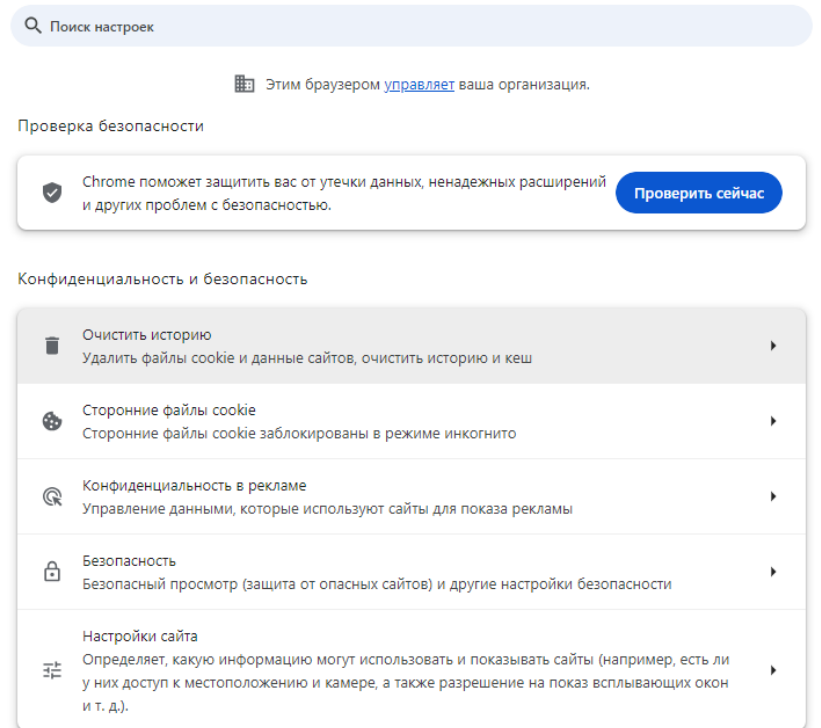

• В новом окне оставьте чекбокс «Изображения и другие файлы, сохраненные в кеше», из выпадающего списка выберите временной диапазон «Все время», нажмите кнопку «Удалить данные»

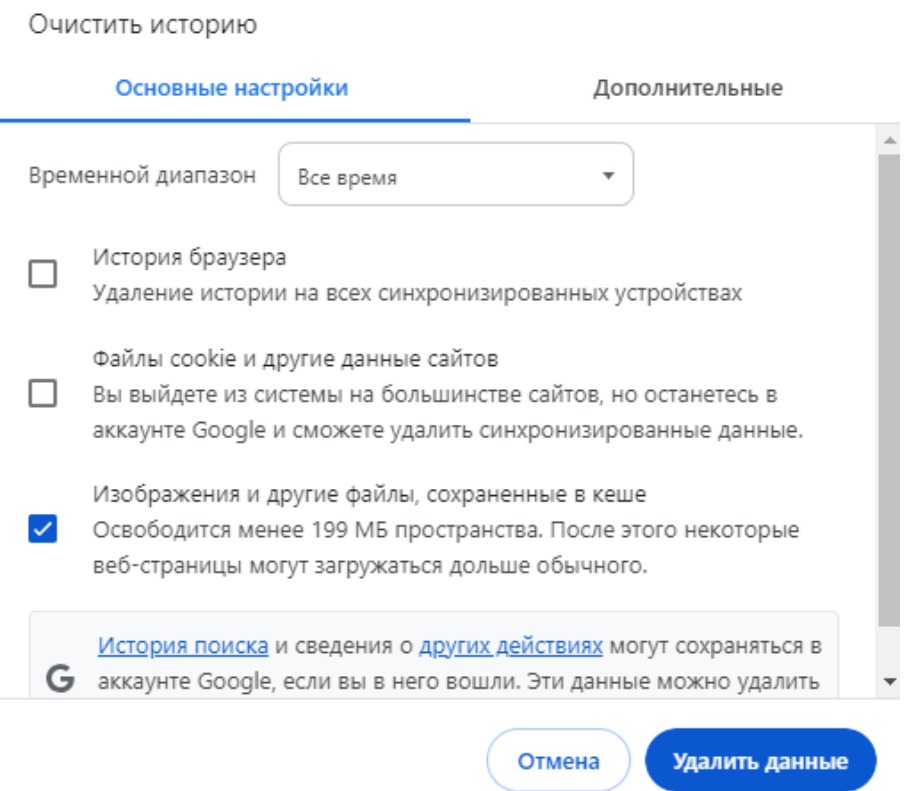

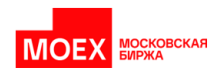

6. Пройдите проверку подписи на странице [https://cabinet.moex.com/cryptoapitest/.](https://cabinet.moex.com/cryptoapitest/) Если проверка проходит успешно, все сервисы должны работать корректно. Если во время проверки подписи возникает ошибка, сделайте её скриншот и пришлите его на почту [help@moex.com.](mailto:help@moex.com)

Если вы используете помимо Клирингового Терминала и Личных Кабинетов сервисы MOEX Treasury, ЦФА и Клиент-КлирингБанк, то просим вас убедиться в том, что у вас установлены плагин версии 1.3 и расширение для браузера версии 1.3. Для этого проверьте версию установленного плагина ("Панель управления" - "Установка и удаление программ", имя нужной программы - MOEX Browser Plugin) и версию расширения MOEX Browser Plugin в вашем браузере. Если версии плагина и браузера выше, чем 1.3, то следует выполнить следующие действия:

- 1. Удалите расширение MOEX Browser Plugin из вашего браузера;
- 2. Удалите плагин MOEX Browser Plugin с вашего компьютера;
- 3. Загрузите версию плагина 1.3.1.2 с нашего сайта по ссылке <https://fs.moex.com/cdp/po/MoexBrowserPlugin1312.zip>

Если вы используете прокси, то используйте для работы версию плагина 1.3.1.7: <https://fs.moex.com/cdp/po/MoexBrowserPluginPlus.zip>

1. Из архива установите сам плагин (тип установки «Для всех пользователей»)и установите расширение для браузера (из каталога extension), инструкция по установке и настройке плагина:<https://fs.moex.com/files/13856/41526>

Очистите кэш браузера (не историю и cookie, а именно кэш). На примере браузера Chrome чистка осуществляется следующим образом:

• Запустите браузер Chrome, в правом верхнем углу нажмите на три точки и выберите из выпадающего списка пункт «Настройки»;

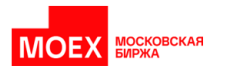

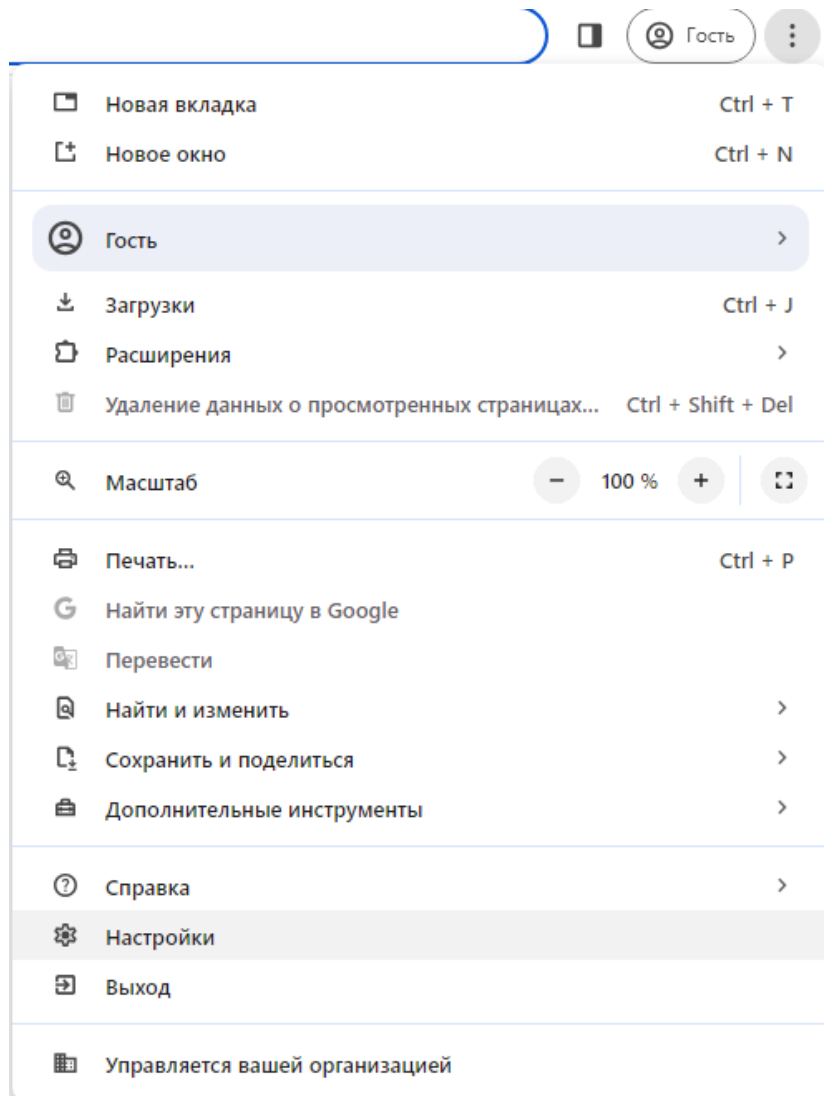

• Перейдите в меню слева в раздел «Конфиденциальность и безопасность»;

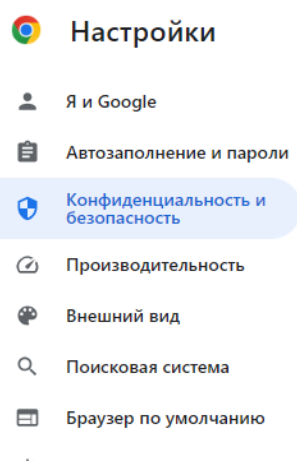

(<sup>I</sup>) Запуск Chrome

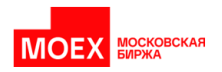

• Нажмите кнопку «Очистить историю»;

О Поиск настроек

По Этим браузером управляет ваша организация.

## Проверка безопасности

Chrome поможет защитить вас от утечки данных, ненадежных расширений  $\bullet$ Проверить сейчас и других проблем с безопасностью.

## Конфиденциальность и безопасность

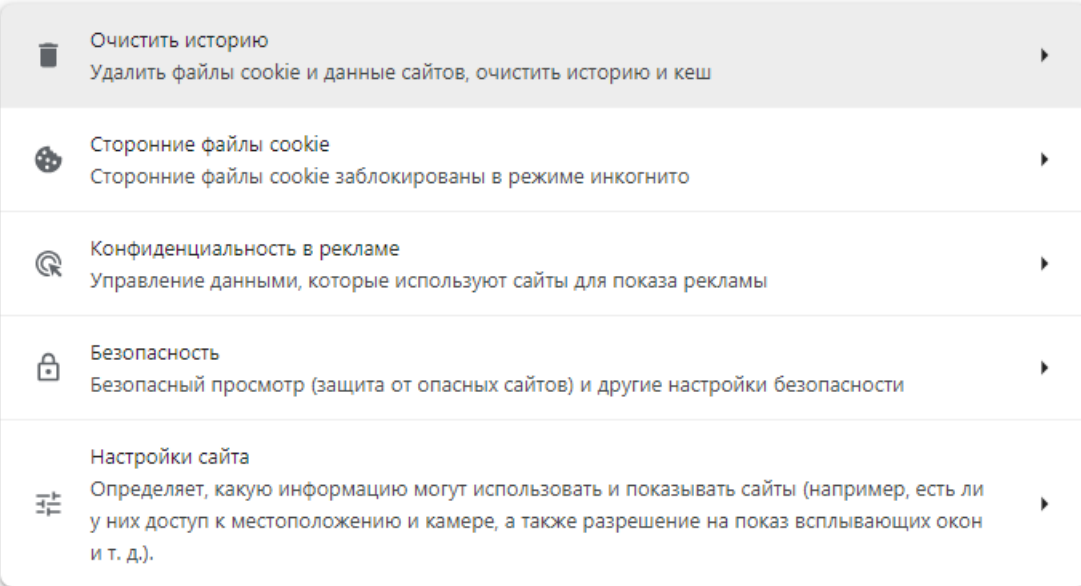

• В новом окне оставьте чекбокс «Изображения и другие файлы, сохраненные в кеше», из выпадающего списка выберите временной диапазон «Все время», нажмите кнопку «Удалить данные»

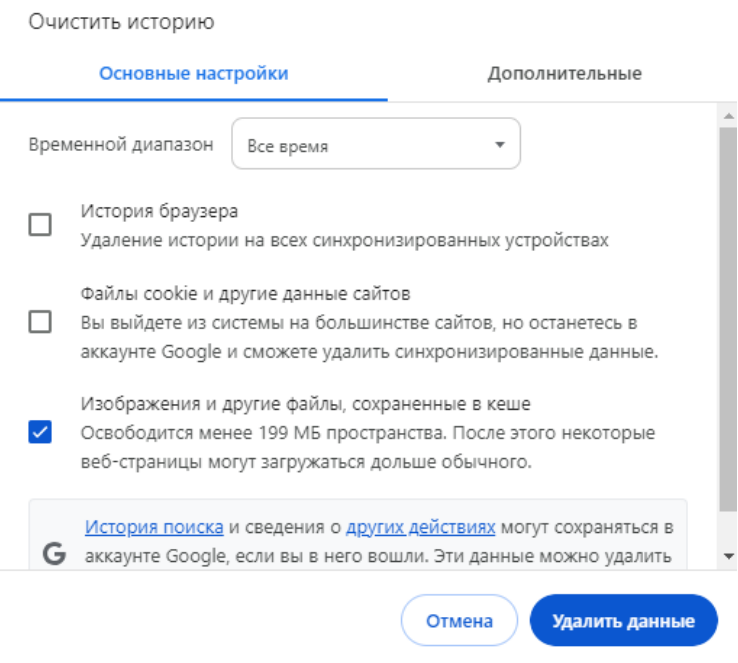

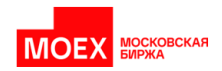

4. Пройдите проверку подписи на странице [https://cabinet.moex.com/cryptoapitest/.](https://cabinet.moex.com/cryptoapitest/) Если проверка проходит успешно, все сервисы должны работать корректно. Если во время проверки подписи возникает ошибка, сделайте её скриншот и пришлите его на почту [help@moex.com.](mailto:help@moex.com) Обращаем ваше внимание на то, что если вы устанавливали ранее расширение через Chrome Store, то оно может автоматически обновиться. Для того, чтобы предотвратить такое обновление, необходимо установить расширение для браузера вручную.

Во всех случаях для корректной работы сервисов небходимо наличие одинаковых версий плагина и расширения на вашем компьютере.

Ориентировочное время готовности системы MOEX Treasury для работы с новой версией плагина – 20 апреля 2024 года.

Обращаем ваше внимание на то, что ориентировочное время прекращения поддержки плагина версии 1.3 – июнь 2024 года. О готовности всех систем для работы с плагином мы сообщим дополнительно.